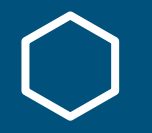

# **Baron David Ward The Affidavit**

**A Guide To Part I** How To Create Your Own Affidavit

### A Guide - How To Create Your Own Affidavit

Disclaimer

This presentation is only for guidance purposes, it isn't to promote any products or affiliated to any, this information may just be helpful or useful to you.

This method is to explain a structure of putting the document in an order that will not leave anyone frustrated or confused and that there's no need to spend money for tools that are available online for free.

### How To Create Your Own Affidavit

- **Download the "Full Word Document"** of Baron David Ward Affidavit (you can also use or do this with other people's affidavit)
- Use Google Drive so that it is easier to use their **word document** if you don't already have windows
- In Google Drive **create a folder** dedicated for this process eg My\_Affidavit
- **Create your crest and seal** which can be used for sending the document by email, *the emboss is only required when sending a original wet ink copy*.
- **Create a template page** just to add your header and footer for your own affidavit.

## Firstly, Creating Your Crest and Seal

Firstly, you need to spend time creating the design of your Crest and Seal and have it ready for the follow up steps.

The most relevant on the Crest/Seal are the three lines needed:

- 1. House of *…………………*
- 2. Keeper Of The Keys
- 3. Attorney General

The process above is done separately from what this presentation guide is about.

### Secondly, Creating Your Template Page

Secondly, **create your Template page** (on google drive word document) which will have your header and footer, and the standard page margins set up.

**The header** will have the Crest and next to it in text your title 'House of….', address, (postal code in brackets) and the final date when you send the affidavit.

**The footer** will have the seal and the following text: *No Assured Value. No Liability. No Errors and Omissions Accepted. All Rights Reserved.* And page numbers.

>>>>>>>*Example of visual template page on next slide<<<<<<<<*

### Sample Of Your Own Template Page

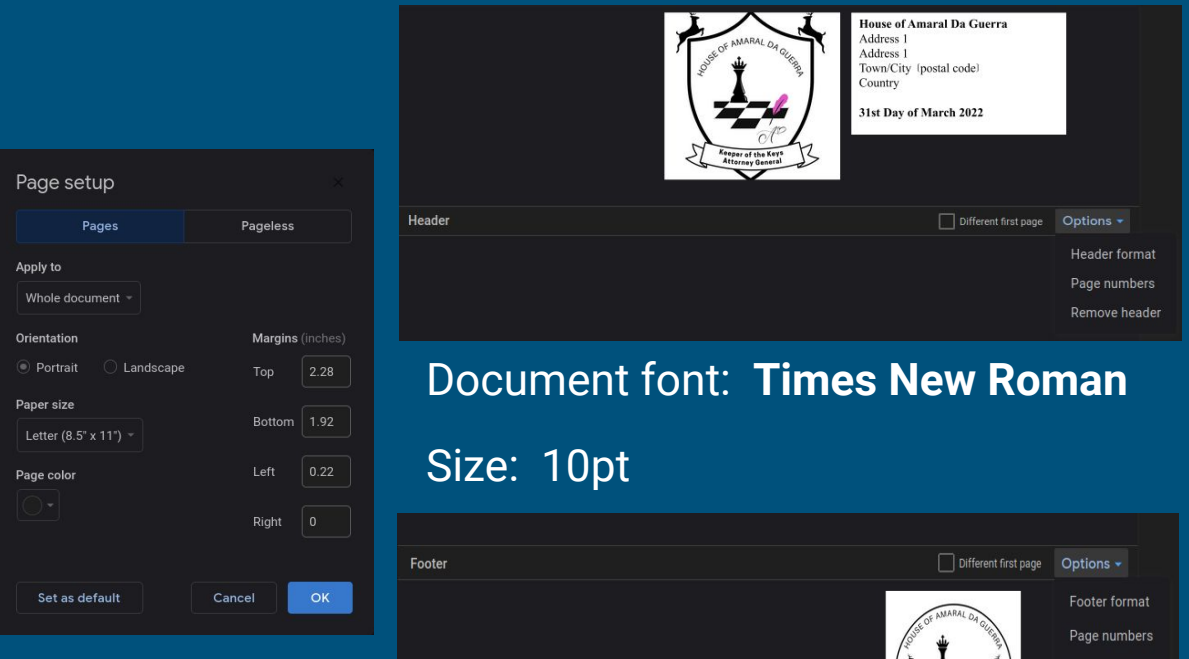

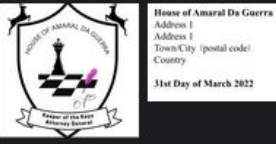

#### Town/City (postal code)

31st Day of March 2022

### Template Page

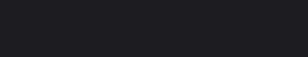

No Assured Value. No Liability. No Errors and Omissions Accepted. All Rights Reserved.

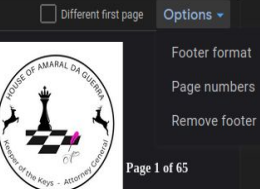

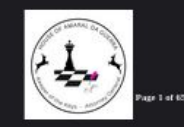

No Assured Value. No Liability. No Errors and Omissions Accepted. All Rights Reserved.

## Thirdly, Splitting The Affidavit Into Sections

Thirdly, open (still on google drive) the **original full word document** of BDW Affidavit or others.

Go **make a copy of your Template Page** to also have it open and title it by the section you are working on. *Reminder the Creed section will only be included in the document after the 28 days* but you can do it up until needed*.*

From the **BDW original word document** copy and paste into your newly created template page ONLY the section of the titled saved document.

*Example of each document section on next slide*

### Affidavit Content Section List = 11 individual docs

#### 0. Creed

- 1. Affidavit Of Truth And Statement Of Facts
- 2. Exhibition (A) Formal Challenge To The Twelve Presumptions
- 3. Exhibition (B) Case Authority (David Ward)
- 4. Exhibition (C) The Material Evidence Of The Facts
- 5. Exhibition (D) The Companies Act 2006
- 7. Exhibition (E) The Insanity Of Tax
- 8. Exhibition (F) No Body Gets Paid
- 9. Exhibition (G) An Englishman's Home Is His Castle
- 10. Exhibition (H) The Hypocrisy Of The Secret Ballot Elective Process

### Fourthly, Formatting Your Affidavit Pages

Fourthly, after creating each section with your template page you can start formatting the document, make sure that each page number continues, even with splitting the document into separate sections you can do the page numbering very easily this way.

**Exhibit (B) should not be touched as it belongs to BDW's own case**, on this one if you wish just use your own template for the first page, the others can remain with his crest/seal *but the page numbers have to continue with your finished document.*

### Guide To Replacing The Text On The Affidavit

**Using Find and Replace** (CTRL+H) - on google word document, replace the date and first name/full name/surname or Baron to Baroness.

- 
- - **Find** Mr Ward > **Replace** Ms Lou
- **Find** David > **Replace** Ani
- **Find** MR DAVID WARD > **Replace** MS ANI LOU
- **Find** Baron David > **Replace** Baroness Ani
- **Find** House of Ward > **Replace** House of Lou
- **Find** Day of 20th etc > **Replace** Day of …………… (your new date)
	- -
		-
		-
		-

### Guide To Replacing The Text

Each section ends with the following *example signature motion*:

Without ill will or vexation.

For and on behalf of the **Principal legal embodiment by the title of MS ANI LOU.**  For and on behalf of the **Attorney General of the House of Lou**. For and on behalf of **Baroness AnI of the House of Lou**.

All rights reserved.

### Downloading Sections Of Your Affidavit

After thoroughly revising your document section by section, word for word and page numbers the best way **to save to download** from google drive is the pdf format.

By saving as a pdf file, the content will remain intact as you worked on it and ready to get the document merged as one large file.

Giving a name to your original full affidavit document consider putting the initials of your name, the document number, the date and what document it is.

*Example Ani Lou Affidavit, first doc, date document was completed =* **AL\_Affidavit\_Doc1\_20/4/22** when you do the Creed just do **AL\_Affidavit\_Doc2\_15/5/22**

### Merging The Pdf Sections Of Your Affidavit

To merge your pdf files online as one document use this tried and tested link: **https://www.ilovepdf.com › merge\_pdf**

Download the first fully merged document as a pdf which should be ±63 pages long and double check that it's all correct.

Then it's ready to be emailed out - *remember, if done by hand with wet ink, the last page needs to be embossed and to have your signature*.

*Lastly, for this specific process after 28 days, and when you add the Creed the total number of pages will be ±65 so you will need to rework on the page numbers to reflect that change.*

### Your Own Affidavit Process

You will have had a document titled **FAQ.2.pdf** which gives thorough instructions on the how-to-do-list.

Providing examples of cover letter/email to use for each step of the initial process of issuing your personal affidavit, up to making it a **Public Notice**.

**Reminder**: the information is very self-explanatory and it just needs you to stay focused and detail oriented.

### Your Own Affidavit Process

In addition, this Affidavit is valid for any country in the world, it can be sent in English if that is your preferred language, but if not, some of the information can be done in your own language, example the section "Truth and Facts Statement", the signature motion, the footer can be translated too as an indication that you are well versed and aware of the document you are sending out.

If there is no MP's names and email list for your country, then you can volunteer to do one to help others in your country to proceed with doing their Own Affidavit.

### Creating Your Own Affidavit

**Baron David Ward left the world with the most powerful document** and he specifically stated that he didn't want monetary gain from this gift, either to himself or anyone who has the opportunity to share this information.

*Should anyone be making profit from his work please stop and discard that person from making such dishonour to his explicit wishes.*

If you are interested in sharing and helping, you are welcome to do it at your own volunteering time and share it out so that more people can gain from you.